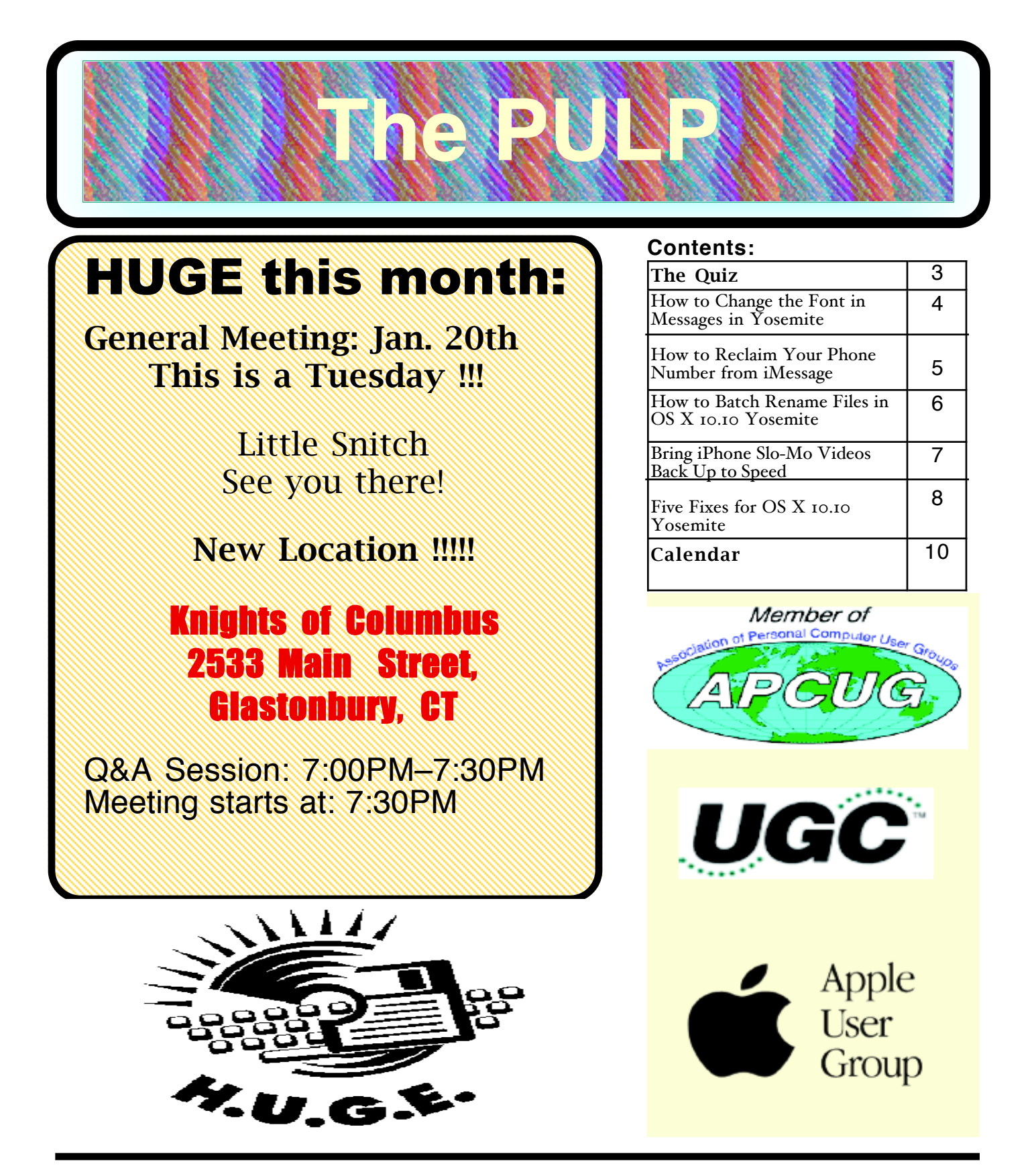

# <span id="page-1-0"></span>Newsletter of the Hartford User Group Exchange JAN., 2015

The **PULP** is published monthly by and for members of the Hartford User Group Exchange, Inc. (**HUGE**). **HUGE** is a nonprofit organization whose aim is to provide an exchange of information between users of personal computers. The **PULP** is not in any way affiliated with any computer manufacturer or software company. Original, uncopyrighted articles appearing in the **PULP** may be reproduced without prior permission by other nonprofit groups. Please give credit to the author and the **PULP**, and send a copy to **HUGE**. The opinions and views herein are those of the authors and not necessarily those of **HUGE**. Damages caused by use or abuse of information appearing in the **PULP** are the sole responsibility of the user of the information. We reserve the right to edit or reject any articles submitted for publication in the **PULP**. Trademarks used in this publication belong to the respective owners of those trademarks.

MEETING LOCATION Knights of Columbus 2533 Main Street Glastonbury, CT

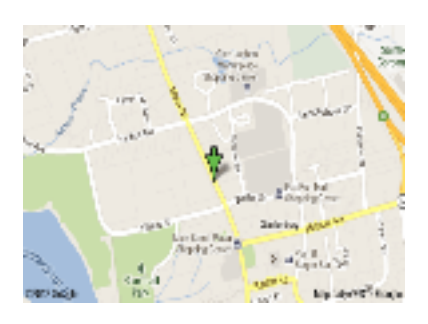

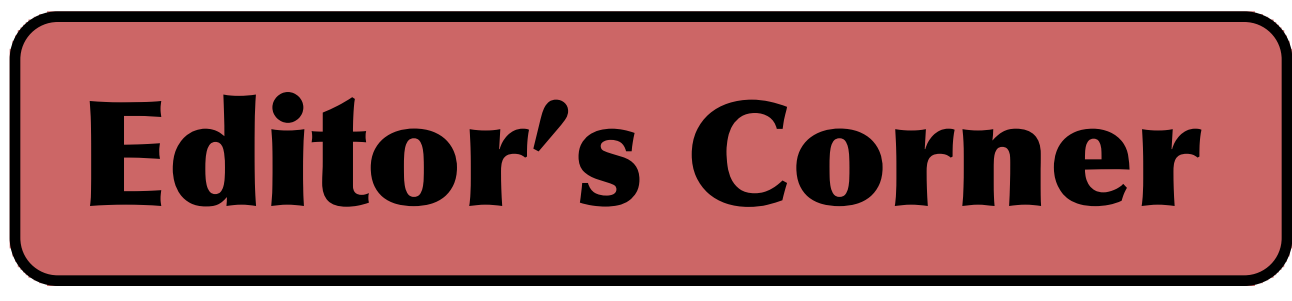

In January, we'll talk about 'Little Snitch' with Bob's help. Also, Pat will be doing the meeting in February, TBD.

Of some note, while I try to keep the PULP articles balanced between the various platforms (Windows, Linux, Mac, Android) I am not always successful. of the other user groups that belong to APCUG are PC based and they supply many of the articles. Many of the Mac related articles I had used in the past came from Tidbits. For whatever reason many that subscribed to their newsletter had their service blocked as spam by various ISPs (including me), and I didn't notice (my fault). They're back on the whitelist and more Mac related articles will be forth coming. With all that in mind, all of the articles this month are Mac/Apple related.

In the news --Sony has introduced the Single-Lens Display Module that links to smartphones. The 0.23-inch color OLED microdisplay has a resolution of 640 by 400 pixels

Crossbar is in the process of developing 3D Restive RAM (3D RRAM) ITB chips the size of a postage stamp to be out in 2016 as memory in wearable devices. Storage devices should quickly follow

Researchers have developed a proof of concept malware that uses Thunderbolt devices to infect MacBooks with rootkits. Thunderstrike installs malicious code in a MacBook's boot ROM (read-only memory), which is stored in a chip on the motherboard using a Thunderbolt Option ROM to circumvent the cryptographic signature checks in Apple's EFI firmware update routine. Please note that so far it requires physical access to infect. It will be demo'd at the 31st Chaos Communication Congress in Hamburg.

Researchers at Check Point have discovered a serious security vulnerability affecting at least 12 million leading-brand home and SME routers that appears to have gone unnoticed for over a decade. Dubbed the 'Misfortune Cookie', but notes that no real-world attacks using it have yet been detected. Check Point estimates that at least 12 million devices are affected across the world but suggested this could

Here is the appropriate copyright citation and a link to the full text. articles from "Tidbits"

http://creativecommons.org/licenses/by-nc-nd/3.0/

[cont. pg. 5](#page-4-0)

# <span id="page-2-0"></span>A Little Computer Quiz

by Stuart Rabinowitz

The trivia and minutiae of the computer related world. The answers will appear next month or you can submit an answer sheet at the General Meeting. Good Luck.

This past year (2014) marked the 10th anniversary of a number of computer tech related items, hence the theme of the quiz.

1 In October Ubuntu celebrated the 10th anniversary of its first official release. What was the version number?

2 What was the official code name?

3 Who started & funded the original Ubuntu project?

4 In September version 1.0 of a browser made its debut, which one?

5 In November Blizzard Entertainment released 'World of Warcraft' (which is still going strong), but it is the 4th chapter in a series. What was the first?

BTW: 2004 marked the end of the East Coast Macworld Expo.

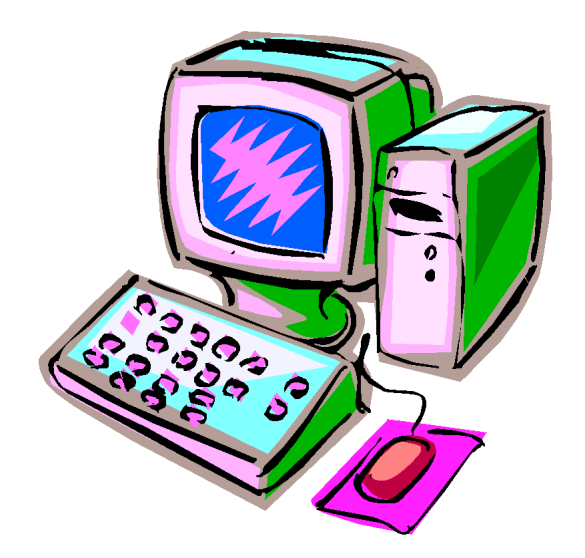

Answers to Dec., 2014 Quiz

1 NeXt Computer developed the NeXTSTEP operating system, which is the precursor to  $OS X &$ iOS, but Apple was not the first company to license NeXTSYEP. What was the other company?

## A IBM

2 What was the first iApp developed at Apple?

A iPhoto

3 Pixar has produced a number of fully computer animated feature films. What was the first?

A The Adventurers Down Under

4 In 1976 Apple began selling the Apple I through the Byte Shop, but they they sold one directly out of the garage. Who was that buyer?

 A Charles Ricketts paid \$600 for it. At the Byte Shop they sold for \$666. The lonely direct sale is based on records donated by Steve Jobs to Stanford. BTW -- That computer was scheduled for auction by Christie's on Dec. 10, 2014. It sold for  $$365K$ 

5 What was the last computer based on the Apple II?

 A In 1997 the Tiger Learning System laptop for kids was released with AppleWorks and a number of learning applications.

# <span id="page-3-0"></span>Newsletter of the Hartford User Group Exchange JAN., 2015

How to Change the Font in Messages in Yosemite

by Adam C. Engst: <**ace@tidbits.com>**, @adamengst article link: <http://tidbits.com/e/15271>

After many years, I've finally replaced my trusty 2008 Mac Pro with a new iMac with 5K Retina display, running OS X 10.10 Yosemite. The crispness of the screen is amazing, and unfortunately throws into fuzzy relief the resolution limitations of the 27-inch Thunderbolt Display with which I've paired it (my Mac Pro drove a pair of  $24$ -inch Dell monitors; I always work on double-display systems for optimal productivity). I've had to rethink the default positions of my main apps to get those in which I do the most reading and writing onto the iMac's Retina display.

Among the apps that I've chosen to exile to the Thunderbolt Display is Messages, and I was unhappy with how jagged Yosemite's thin Helvetica font appeared on that monitor, particularly in the white-on-blue for my conversation bubbles. It was also quite different from how Messages looked in 10.9 Mavericks and before, as you can see in the top (Mavericks) and bottom (Yosemite) screenshots below.

<http://tidbits.com/resources/2014-12/Messages-in-Mavericks.png> <http://tidbits.com/resources/2014-12/Messages-in-Yosemite.png>

Before Yosemite, Apple gave Messages users a fair amount of control over appearance, offering settings in the Preferences window's Viewing pane for bubble color, font color, and font (including size), for both you and the sender. <http://tidbits.com/resources/2014-12/Messages-Viewingoptions-in-Mavericks.png>

But when I looked, the Viewing pane was gone in the Yosemite version of Messages, replaced with a simple Text Size slider in the General pane. Clearly, Apple believes everyone should be using Yosemite on a Retina display; unfortunately the company didn't see fit to provide us all with such a display as part of the Yosemite update.

<http://tidbits.com/resources/2014-12/Messages-text-size-in-Yosemite.png>

Some research revealed a trick to bring back some, but not all, of Messages' previous configurability. It turns out that if you select Reduce Transparency in System Preferences > Accessibility > Display and then relaunch Messages, the Text Size slider is swapped for a pop-up menu that lets you choose from Default (which I think is the system's Helvetica 13), Optima 12, Palatino 12, and Other. Optima 12 and Palatino 12 are holdovers; they're default options in the equivalent My Font/Sender's Font pop-up menus in Mavericks.

<http://tidbits.com/resources/2014-12/Messages-Text-Sizemenu.png>

Choose Other, though, and you can use the standard Fonts panel to pick any combination of font family, typeface, and size you want. Your selections apply both to your bubbles and those from your correspondents.

Text color seems to be ignored, and there was no way I could find to change the white used for your side of the conversation. Message bubble color also seems to be locked at gray for the sender and blue for you.

Two caveats. First, if you select a bold or italic typeface style, your recipients will see your messages in that style in Messages on the Mac (though not on iOS devices). That's quite odd. Luckily, they won't see your font family or size choices.

Second, Reduce Transparency must remain on for Messages to honor this setting. Turn it off and your font choice will disappear along with the Text Size pop-up menu. That's not a problem for me, since I need Reduce Transparency turned on to avoid muddy screenshots, but if you like Yosemite's transparency effects, you'll have to choose between them and custom fonts in Messages.

--- read/post comments:

<http://tidbits.com/e/15271#comments> tweet this article:  $\frac{\text{http://tidbits.com/t/15271}}{$  <span id="page-4-0"></span>How to Reclaim Your Phone Number from iMessage

by Josh Centers: <josh@tidbits.com>, @jcenters article link: <http://tidbits.com/e/15229>

When it works, iMessage is one of Apple's best online services. With iOS 8 and  $\overrightarrow{OS}$  X 10.10 Yosemite, it seamlessly merges SMS and instant messaging across all your Apple devices, and you won't find better security in a mainstream messaging app. (No, really! See "EFF: Apple Offers Best Mainstream Messaging Security," 7 November 2014.)

### <http://tidbits.com/article/15220>

But if you decide to switch away from the iPhone to any other type of mobile phone that uses SMS text messages instead, iMessage can become a Kafka-esque nightmare. That's because messages sent to your phone number from your Apple device–using "blue bubble" friends would still go through iMessage and into the void, unless you had disabled iMessage in Settings > Messages on your iPhone.<br>Previously, if you forgot to disable iMessage  $\Delta$  before getting rid of your iPhone, you were in for long phone calls to Apple to remedy the situation.

Apple has finally released an online tool to disengage your phone number from iMessage (a class action lawsuit might have encouraged its creation). Visit the page, enter your phone number to receive a confirmation code, and then enter that code on the site.

<https://selfsolve.apple.com/deregister-imessage> <http://mashable.com/2014/05/19/apple-imessagelawsuit/> <http://tidbits.com/resources/2014-11/DeregisteriMessage.png>

While it's good that Apple has released a tool to deregister a phone number from iMessage, it's infuriating that it took so long. Granted, Apple doesn't have much incentive to help customers switch to a competing platform, but to paraphrase a common saying, "If you want a loyal customer, let them go. If you truly make the best product, they will return."

<http://quoteinvestigator.com/2012/04/08/loveset-free/>

--- read/post comments: <http://tidbits.com/e/15229#comments> tweet this article: <http://tidbits.com/t/15229>

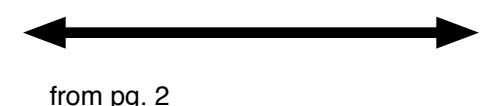

be an underestimate, because the list of affected brands - D-Link, Edimax, Huawei, TP-Link, ZTE, and ZyXEL sold mainly to home users.

Stuart Rabinowitz Editor

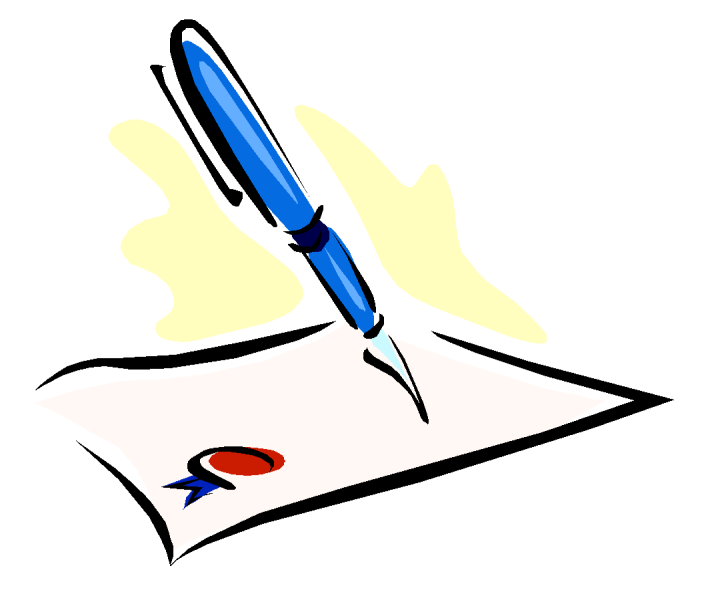

<span id="page-5-0"></span>How to Batch Rename Files in OS X 10.10 Yosemite

by Josh Centers: <josh@tidbits.com>, @jcenters article link: <http://tidbits.com/e/15253>

One of OS X 10.10 Yosemite's most useful new features — batch renaming in the Finder — has gone largely overlooked in the weeks since its release. In the past, you had to use a thirdparty utility, Automator, or some kind of shell script to rename a set of files quickly.

Batch renaming has a number of uses. For instance, if you're trying to reduce paper in your office (as Joe Kissell suggests in "Take Control of Your Paperless Office"), being able to rename several PDF documents — such as scanned electric bills — at once is essential. Similarly, automatically generated log files or still images from a webcam might also lend themselves to batch renaming.

<http://tid.bl.it/tco-paperless-office-tidbits>

To get started, select the files you wish to rename in the Finder, using any of the standard methods. (Press Command-A if you want everything in the current folder; drag a selection box around them; select the first file in the series and then Shift-click the last file of the series; or press Command and individually select files.)

Once you've selected the files, Control-click one of the selected files, and choose Rename # Items, where # is the number of files selected. <http://tidbits.com/resources/2014-11/Finder-batchrename.png>

In the resulting dialog, a pop-up menu lets you choose which action to take: replacing text, adding text, or performing more complex formatting. Pay particular attention to the preview in the lower left of the dialog, which shows you what the renamed files will look like. The options are:

\* Replace Text, which lets you find one string of text and replace it with another. In this screenshot I'm replacing the date with "Harris-Halloween". Unfortunately, the Finder's batch rename tool doesn't understand wildcards or regular expressions, so there's no easy way to get rid of the timestamp with Replace Text (but see below for an alternate approach).

<http://tidbits.com/resources/2014-11/Finder-Replace-Text.png>

\* Add Text, which adds a string of text before or after the file name. Here I'm adding "HarrisHalloween-" to the start of the filename.

<http://tidbits.com/resources/2014-11/Finder-Add-Text.png>

\* Format, which either adds to or replaces the name with a pattern.

Format offers three different name formats that combine the files' existing names with an index, counter, or date, each of which can appear before or after the name:

\* Name and Index inserts a number, starting with the number of your choice

\* Name and Counter does the same, but in a five-digit format, like 00055

\* Name and Date adds the date in this format: YYYY-MM-DD at HH.MM.SS AM/PM

You can also replace the existing filenames by using the Custom Format field. The photos in my example screenshots are already named by date and time, and in the example below I'm renaming the files to start with "Harris-Halloween-" plus an index number.

<http://tidbits.com/resources/2014-11/Finder-rename-Format.png>

This isn't the sort of feature that most of us will need every day, but it's important to remember that it exists for those times when you want to avoid the tedious task of renaming a slew of files according to a simple pattern.

Of course, independent Mac developers have long offered utilities that provide even more capabilities. Name Mangler from Many Tricks comes recommended by our own Jeff Carlson and Federico Viticci of MacStories, and others like A Better Finder Rename are also excellent choices. And if you want to rename files automatically, try Noodlesoft's Hazel, but take care when setting it up, since with great power comes great ease in messing things up. I recommend testing on a subset before letting Hazel loose on a large number of files. For more on Hazel, see Joe Kissell's "Take Control of Automating Your Mac."

<http://manytricks.com/namemangler/> <http://www.publicspace.net/ABetterFinderRename/> <http://www.noodlesoft.com/hazel.php> <http://tid.bl.it/tco-automating-your-mac-tidbits>

--- read/post comments: <http://tidbits.com/e/15253#comments> tweet this article:  $\frac{\text{http://tidbits.com/t/15253>}}{$  <span id="page-6-0"></span>Bring iPhone Slo-Mo Videos Back Up to Speed

by Jeff Carlson: <jeffc@tidbits.com>, @jeffcarlson article link: <http://tidbits.com/e/15265>

The Slo-Mo video capture mode on the iPhone 5s and later, and on the iPad Air 2, is a fun way to slow time. One TidBITS reader discovered, however, that it isn't always welcome. The canonical way to switch between modes in the Camera app is to swipe the mode names, but you can also swipe anywhere on the screen. It's a neat tip, but it also means that it's easy to change modes accidentally.

If you inadvertently switched to Slo-Mo mode when you meant to use Video mode, or if you shot some slow motion video that you want to convert to real time, here's a workaround.

But wait, why a workaround? Surely it's possible to remove the Slo-Mo effect, right? Yes. When viewing a Slo-Mo video in the Photos app, tap the screen to view the filmstrip and the playhead (the progress bar that you can drag to "scrub" through the video). Beneath the filmstrip is the Slo-Mo control that determines when the effect begins and ends. Drag the leftmost Slo-Mo handle all the way to the right; when you play the video, the slow motion disappears.

<http://tidbits.com/resources/2014- 11/slomo\_01\_control\_2.png>

The problem is that you can't then save the realtime version of the movie. The Photos app considers it the same movie, just with different Slo-Mo points.

[Author's note: Shortly after publishing this article, I learned about a free app that can do exactly what we're looking for. Using Slow Fast Slow by Studio Neat, you can open a Slo-Mo video and then export it straightaway — the default is to start with the video in real time. The app enables you to set speed points along the video's timeline, slowing down or speeding up the footage smoothly. In light of this development, please consider the following iMovie workaround an interesting diversion, or a curious introduction to some of iMovie's advanced features.]

<https://itunes.apple.com/us/app/slow-fast-slowcontrol-speed/id727309825>

Instead, you need to take a trip through the iMovie for iOS app. Create a new project, import your clip, remove the slow-motion effect, and save the new version. This workaround isn't especially pretty, but it works — don't let the

number of steps scare you off.

1. Open the iMovie app and create a new project by tapping the + button and choosing Movie (versus Trailer) as the type.

2. Choose the Simple template if it's not already front and tap Create.

3. Tap the Media button (an icon of a filmstrip and a music note).

<http://tidbits.com/resources/2014- 11/slomo\_02\_imovie\_media\_2.png>

4. Locate the clip, probably by tapping Recently Added or the All.

5. Tap the clip to select it, and then tap the down-facing add it to your project.

<http://tidbits.com/resources/2014- 11/slomo\_03\_imovie\_add\_2.png>

6. Tap the clip in the timeline, which reveals editing tools.

<http://tidbits.com/resources/2014- 11/slomo\_04\_imovie\_edit\_tools\_2.png>

7. Tap the Speed icon (second from left).

8. Tap the Reset button at right, which removes the slow-motion

<http://tidbits.com/resources/2014- 11/slomo\_05\_imovie\_reset\_2.png>

9. Tap the < button at top-left to go to the project's information screen. information

10. Tap the Share button (with the upward-facing arrow).

<http://tidbits.com/resources/2014- 11/slomo\_06\_imovie\_info\_2.png>

11. Scroll down if necessary and tap the Save Video button.

<http://tidbits.com/resources/2014- 11/slomo\_07\_imovie\_share.png>

The new video clip, without the speed effect, appears in your photo library.

--- read/post comments:

<http://tidbits.com/e/15265#comments> tweet this article: <http://tidbits.com/t/15265>

<span id="page-7-0"></span>Five Fixes for OS X 10.10 Yosemite

by TidBITS Staff: <editors@tidbits.com> article link: <http://tidbits.com/e/15273> 27 comments

It's common advice to wait for the X.Y.1 release of a new version of OS X before upgrading, since Apple often fixes bugs that crop up at launch quickly. OS X 10.10.1 Yosemite has been out for a bit now, though, and while it's working fine for many people, there are still a variety of complaints making the rounds on the Internet (for what was fixed, see "Apple Releases OS X 10.10.1, iOS 8.1.1, and Apple TV 7.0.2," 17 November 2014). Here then is a collection of five problems and solutions (or at least workarounds) that we've either experienced or had reported to us.

#### <http://tidbits.com/article/15242>

If you're just getting started with Yosemite, be sure to check out Scholle McFarland's "Yosemite: A Take Control Crash Course" for information about what's new and how to take advantage of Yosemite's new features. And remember, since it's one of our new Crash Courses, you can read it online for free!

<http://tid.bl.it/yosemite-crash-course-tidbits> <http://www.takecontrolbooks.com/resources/0169/site/c hap00.html>

\*\*1. Miscellaneous Wi-Fi Issues\*\* -- Since the launch of Yosemite, we've heard hundreds of complaints about various Wi-Fi connectivity issues: spotty connections, slow speeds, high latency, and more. We were puzzled by these problems, none of which we experienced personally, but developer Mario Ciabarra believes he has found an explanation for at least some of the problems.

<https://medium.com/mariociabarra/wifried-ios-8-wifiperformance-issues-3029a164ce94>

What he discovered is that in Yosemite, Macs are using Bonjour over Apple Wireless Direct Link (AWDL) to discover devices to connect to for AirDrop, AirPlay, and other services. AWDL is a lowlatency, high-throughput, peer-to-peer connection that runs over Wi-Fi but has its own dedicated network interface (much like general Wi-Fi or Ethernet). In the past, Bonjour was used only over standard Wi-Fi networks or Bluetooth. But when it works over AWDL, it appears to strain the hardware, hurting performance.

Fortunately, it's easy to disable AWDL, but the fix also disables AirDrop and requires working at the command line. Copy the line below and, at the command line in Terminal, paste it, press Return, and enter your password. (Unfortunately, it doesn't persist between reboots, so you'll have to apply the fix every time you reboot your Mac.)

sudo ifconfig awdl0 down

If you see the error message "ifconfig: interface awdl0 does not exist," you have older hardware that doesn't support AWDL.

You can re-enable AWDL and AirDrop without rebooting by entering this line in the Terminal.

sudo ifconfig awdlo up

\*\*2. Save Dialogs Expand Offscreen\*\* -- Have you ever tried to save a document, only to find that you can't see the Save button because it's off the screen? A bug in Yosemite can apparently make Save dialogs grow in height by 22 pixels each time one is opened.

Jason Snell of Six Colors discovered some Terminal commands that reportedly fix the Save dialog, but one of his readers suggested an easier way: hold the Shift key down, hover over the left or right edge of the dialog until the cursor becomes opposing arrows, and then drag inward to shrink the Save dialog.

<http://sixcolors.com/post/2014/11/attack-of-the-50-footsave-sheet/>

\*\*3. Menu Bar Items Redraw When Switching Displays\*\* - - Those who use Yosemite on a Mac with multiple displays may be seeing an ugly visual glitch that causes menu bar items to redraw when switching between displays. We anticipate Apple fixing this in an update, but if it really bothers you, Jeff Carlson discovered a workaround: disable "Displays have separate Spaces" in System Preferences > Mission Control. You must log out and back in for this to take effect.

#### <http://tidbits.com/resources/2014-12/Mission-Control-Menu-Bar-redraw.png>

Making this change has numerous side effects, so you need to figure out which behavior you prefer. In fact, with "Displays have separate Spaces" turned off, OS X behaves much like it did before 10.9 Mavericks. The main differences include:

\* You get only a single menu bar on the main display, rather than the active app on each display having its own separate menu bar.

\* Both displays combine to create a single large desktop, and windows can span the gap between displays rather than showing on only one.

\* When you enter a Space on one display, the other display shows a blank screen instead of other apps.

If you don't like these changes, you'll have to put up with the visual glitch until Apple gets around to fixing it.

\*\*4. Overly Bright UI\*\* -- One thing Managing Editor Josh Centers noticed after installing Yosemite is how incredibly bright the interface became.

The easy solution is to turn down the brightness in the Displays preference pane (or in your monitor's settings if you use a third-party monitor). But you might want to look into the free f.lux app, which can automatically adjust brightness and color tone throughout the day. A recent update lets f.lux activate Yosemite's Dark Mode at sunset.

#### <http://tidbits.com/resources/2014-12/Adjust-Brightness.png> <https://justgetflux.com/>

f.lux is a great app, but if you work in a field where color accuracy is key, be sure to disable it before engaging in graphics work, since f.lux changes color temperature.

\*\*Yosemite Performance Problems\*\* -- Although Yosemite runs on the same Macs as both 10.9 Mavericks and 10.8 Mountain Lion, some of its new features may not work well on Macs on the older end of the spectrum. If you feel that your Mac runs more slowly after upgrading to Yosemite, try these bits of advice:

\* Turn off Yosemite's whizzy transparency effects by selecting the Reduce Transparency checkbox in System Preferences > Accessibility > Display. (Obligatory nod to those who used Eudora — remember the "Waste CPU cycles drawing trendy 3D junk" setting?)

<http://tidbits.com/resources/2014-12/Reduce-Transparencycheckbox.png>

\* With the new way Safari handles tab overflow in Yosemite, it can be hard to realize just how many tabs you have open. Josh found his Mac getting increasingly sluggish, only to discover that he had hundreds of forgotten Safari tabs open! Closing them restored his Mac's performance.

\* If you find it takes longer than you'd like to open a new Finder window, it may be because of the Finder preferences setting that has new windows opening to show All My Files. Since that's essentially a Spotlight search (and not one that makes a ton of sense to us), new Finder windows will appear faster if you select a directory like your home or Documents folder in the General pane of the Finder's Preferences window.

<http://tidbits.com/resources/2014-12/New-Finder-windowsshow.png>

\* If you use FileVault and are seeing slow boots, complete with a progress bar, you may be able to resolve it by turning FileVault off and back on, running Disk Utility's Repair Disk function in between. You can find full steps in Topher Kessler's article on MacIssues.

<http://www.macissues.com/2014/10/27/filevault-bug-makesyosemite-pause-or-hang-at-login/>

\* Look in Activity Monitor to see if a particular app is causing your slowdowns by monopolizing the CPU, and see if you can quit it using the X button in the toolbar. Adam Engst's new iMac with  $5K$ Retina display has been a nice performance boost beyond his old 2008 Mac Pro, so he was perturbed when it became extremely sluggish. Investigation in Activity Monitor revealed a cloudd process that was using 100% of the CPU, and further research linked it to iCloud. Adam turned off each of the services in the iCloud pane of System Preferences, force quitting cloudd after each one, until it stopped relaunching and sucking CPU. The problem seemed to be with Reminders, though turning it back on later didn't cause cloudd to go nuts again.

#### <http://tidbits.com/resources/2014-12/Activity-Monitor-sucking-CPU.png>

\* If all else fails, you may need to back up the Mac, reformat the disk, perform a clean install of Yosemite, and restore your apps and data. This is non-trivial and time-consuming, so it should be a last resort, and you should be sure to have a bootable duplicate as well as a Time Machine backup for safety's sake. For full instructions, we recommend Plan B in Joe Kissell's "Take Control of Upgrading to Yosemite."

<http://tid.bl.it/tco-yosemite-upgrading-tidbits>

--- read/post comments: <http://tidbits.com/e/15273#comments> tweet this article: <http://tidbits.com/t/15273>

## <span id="page-9-0"></span>PULP Staff

Editor **Stuart Rabinowitz**<br>Distribution **George Carbonel** George Carbonell Membership: Anyone may become a member. Dues are \$12 per year and include a one-year subscription to The Pulp as well as access to the HUGE Public Domain disk libraries. Meeting topics, times and places can be found on page 1 of this issue.

**Officers & SIG Leaders President: George Carbonell 860.568-0492<br>george.carbonell@comcast.netVice President Stuart Rabinowitz 860.633-9038** george.carbonell@comcast.netVice President Stuart Rabinowitz 860.633–9038 s.e.rabinowitz@att.netSecretary: Ted Bade 860.643–04<br>Treasurer: Charles Gagliardi 860.233–6054 Treasurer: Charles Gagliardi 860.233–6054 epencil@att.netDirector at Large:<br>Richard Sztaba entity richer1@aol.comWeb Manager: Bob Bonato richer1@aol.comWeb Manager: wmaster@huge.org

Membership: Richard Sztaba richer1@aol.comIntegrated SIG:<br>Stuart Rabinowitz 860.633–9038 s.e.rabinowitz@att.net s.e.rabinowitz@att.net

# January 2015

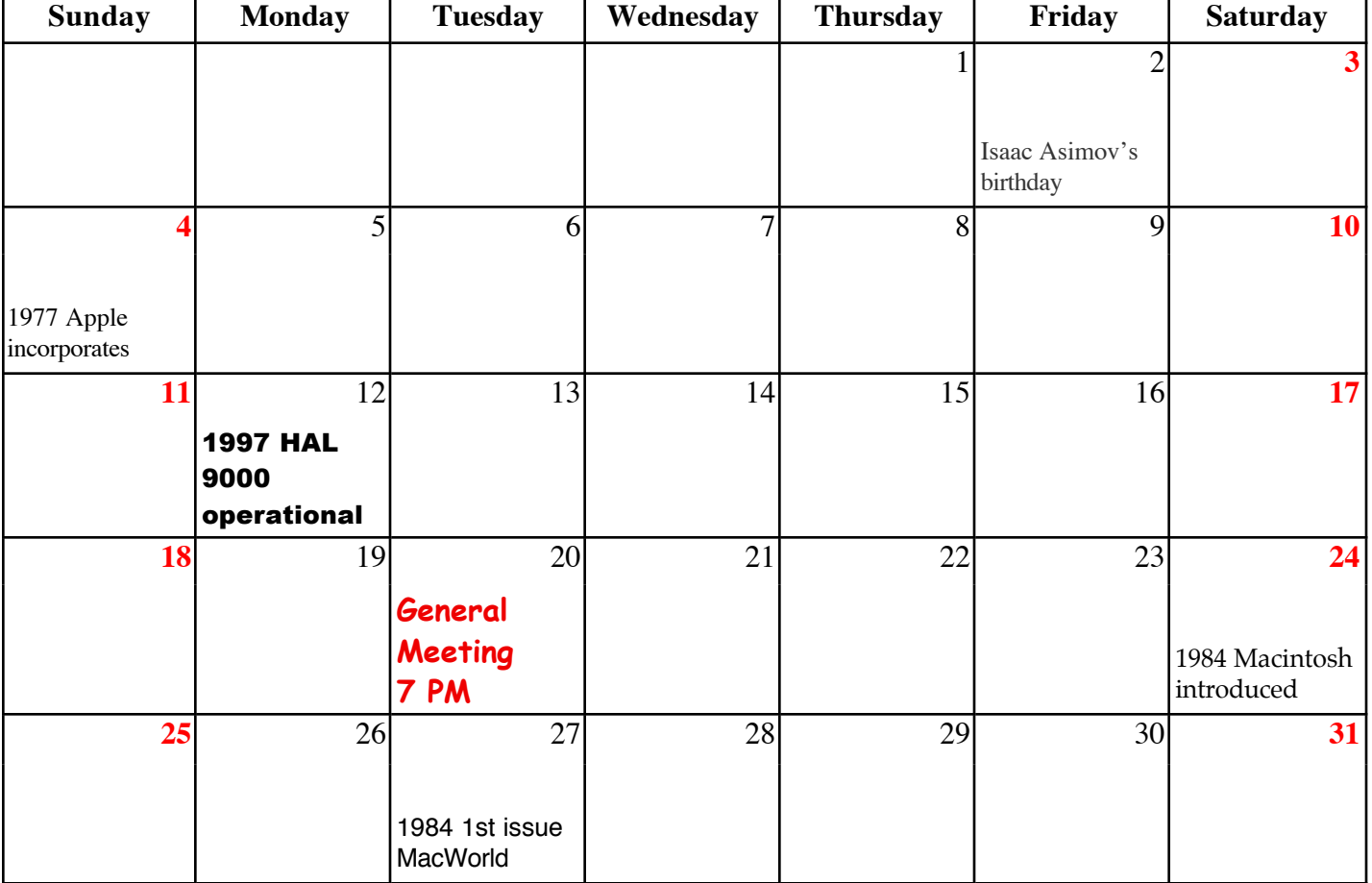